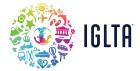

## **How to Create or Update a Listing**

1) Log in to your IGLTA member account and select My Listings.

NOTE: You must be listed as the <u>primary contact</u> for the account to show the

**My Listings** button.

2) Welcome to the IGLTA Member Portal! Explore the tabs on the left-hand menu.

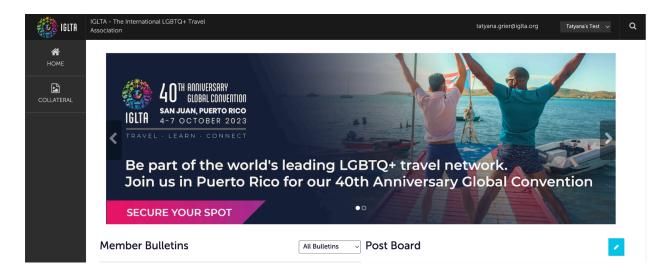

3) To add images or embed a video to a listing: Select Media from the Collateral menu.

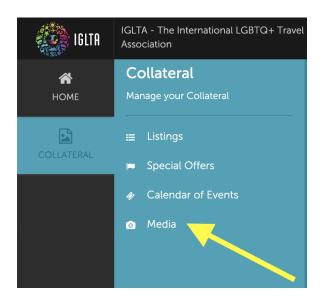

a. Select your account and Add New Media.

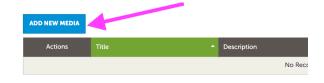

b. Reference for landing location of each media type:

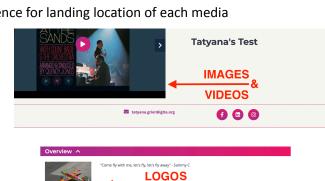

Add media to this folder BEFORE creating or updating a listing.

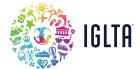

4) To create a listing: Select **Listings** from the Collateral menu.

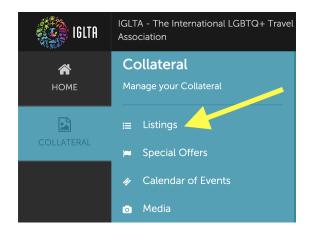

a. Select Add Listing.

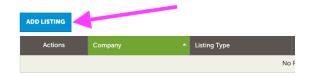

5) Select your account and category from the drop-down menu for the listing you want to create.

## **New Listing**

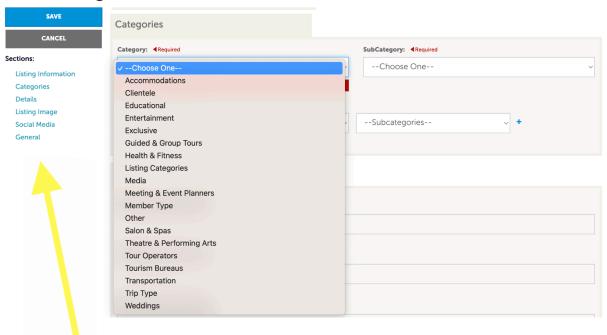

Jump to any section by clicking on its name. Fill in all the required fields of your listing.

6) Verify that all of the information is correct and click **Save**.

Once your listing is approved by our Membership team, you'll be able to submit edits and updates as needed!

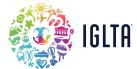

7) To update a listing: Select **Listings** from the Collateral menu.

Each company will have one active listing.

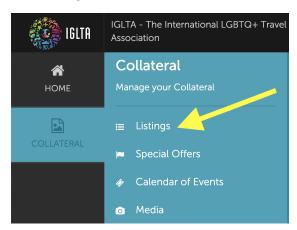

a. Select the **pencil icon** to <u>edit the listing</u>. You can use the **eye icon** to <u>preview a listing</u>.

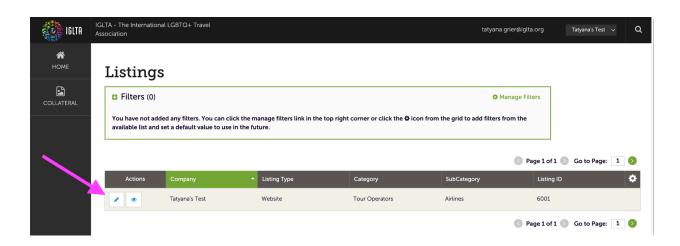

- 8) Update and fill in all the required fields of your listing.
  - a. Verify that all of the information is correct and click **Save**.

Once your listing updates are approved by our Membership team,

you can resubmit edits as needed!

If you have any questions, please don't hesitate to reach out to our membership team.